COPYRIGHT © Hangzhou EZVIZ Software Co., Ltd. ALL RIGHTS RESERVED.

Any and all information, including, among others, wordings, pictures, graphs are the properties of Hangzhou EZVIZ Software Co., Ltd. (hereinafter referred to as "EZVIZ"). This user manual (hereinafter referred to as "the Manual") cannot be reproduced, changed, translated, or distributed, partially or wholly, by any means, without the prior written permission of EZVIZ. Unless otherwise stipulated, EZVIZ does not make any warranties, quarantees or representations, express or implied, regarding to the Manual.

#### About this Manual

The Manual includes instructions for using and managing the product. Pictures. charts, images and all other information hereinafter are for description and explanation only. The information contained in the Manual is subject to change, without notice, due to firmware updates or other reasons. Please find the latest version in the ∈z∨ız ™ website (http://www.ezvizlife.com).

#### Revision Record

New release - January, 2021

#### Trademarks Acknowledgement

EZVIZ ™, 🐉 ™, and other EZVIZ's trademarks and logos are the properties of EZVIZ in various jurisdictions. Other trademarks and logos mentioned below are the properties of their respective owners.

### Legal Disclaimer

TO THE MAXIMUM EXTENT PERMITTED BY APPLICABLE LAW. THE PRODUCT DESCRIBED, WITH ITS HARDWARE, SOFTWARE AND FIRMWARE, IS PROVIDED "AS IS", WITH ALL FAULTS AND ERRORS, AND EZVIZ MAKES NO WARRANTIES, EXPRESS OR IMPLIED. INCLUDING WITHOUT LIMITATION. MERCHANTABILITY. SATISFACTORY QUALITY, FITNESS FOR A PARTICULAR PURPOSE, AND NON-INFRINGEMENT OF THIRD PARTY. IN NO EVENT WILL EZVIZ. ITS DIRECTORS. OFFICERS, EMPLOYEES, OR AGENTS BE LIABLE TO YOU FOR ANY SPECIAL, CONSEQUENTIAL, INCIDENTAL, OR INDIRECT DAMAGES, INCLUDING, AMONG OTHERS, DAMAGES FOR LOSS OF BUSINESS PROFITS, BUSINESS INTERRUPTION. OR LOSS OF DATA OR DOCUMENTATION, IN CONNECTION WITH THE USE OF THIS PRODUCT. EVEN IF EZVIZ HAS BEEN ADVISED OF THE POSSIBILITY OF SUCH DAMAGES.

TO THE MAXIMUM EXTENT PERMITTED BY APPLICABLE LAW. IN NO EVENT SHALL EZVIZ'S TOTAL LIABILITY FOR ALL DAMAGES EXCEED THE ORIGINAL PURCHASE PRICE OF THE PRODUCT.

EZVIZ DOES NOT UNDERTAKE ANY LIABILITY FOR PERSONAL INJURY OR PROPERTY DAMAGE AS THE RESULT OF PRODUCT INTERRUPTION OR SERVICE TERMINATION CAUSED BY: A) IMPROPER INSTALLATION OR USAGE OTHER THAN AS REQUESTED: B) THE PROTECTION OF NATIONAL OR PUBLIC INTERESTS: C) FORCE MAJEURE; D) YOURSELF OR THE THIRD PARTY, INCLUDING WITHOUT LIMITATION, USING ANY THIRD PARTY'S PRODUCTS, SOFTWARE, APPLICATIONS, AND AMONG OTHERS.

REGARDING TO THE PRODUCT WITH INTERNET ACCESS, THE USE OF PRODUCT SHALL BE WHOLLY AT YOUR OWN RISKS. EZVIZ SHALL NOT TAKE ANY RESPONSIBILITES FOR ABNORMAL OPERATION. PRIVACY LEAKAGE OR OTHER DAMAGES RESULTING FROM CYBER ATTACK, HACKER ATTACK, VIRUS INSPECTION, OR OTHER INTERNET SECURITY RISKS; HOWEVER, EZVIZ WILL PROVIDE TIMELY TECHNICAL SUPPORT IF REQUIRED. SURVEILLANCE LAWS AND DATA PROTECTION LAWS VARY BY JURISDICTION. PLEASE CHECK ALL RELEVANT LAWS IN YOUR JURISDICTION BEFORE USING THIS PRODUCT IN ORDER TO ENSURE THAT YOUR USE CONFORMS TO THE APPLICABLE LAW. EZVIZ SHALL NOT BE LIABLE IN THE EVENT THAT THIS PRODUCT IS USED WITH ILLEGITIMATE PURPOSES.

IN THE EVENT OF ANY CONFLICTS BETWEEN THE ABOVE AND THE APPLICABLE LAW. THE LATTER PREVAILS.

# **Table of Contents**

| Overview                                 | 1        |
|------------------------------------------|----------|
| 1. Package Contents                      | 1        |
| 2. Basics                                |          |
| Get the EZVIZ App                        | <b>2</b> |
| Connect to the Internet                  | 2        |
| 1. Option A: Wired Connection            |          |
| 2. Option B: Wireless Connection         |          |
| Installation                             |          |
| 1. Micro SD Card Installation (Optional) | 4        |
| 2. Installation Location                 |          |
| 3. Installation Procedure                | 5        |
| Operations on the EZVIZ App              | 6        |
| 1. Live View                             |          |
| 2. Settings                              | 7        |
| EZVIZ Connect                            | 8        |
| 1. Use Amazon Alexa                      | 8        |
| 2. Use Google Assistant                  |          |
| FAQ                                      | 10       |
| Initiatives on the Use of Video Products | 11       |

## **Overview**

# 1. Package Contents

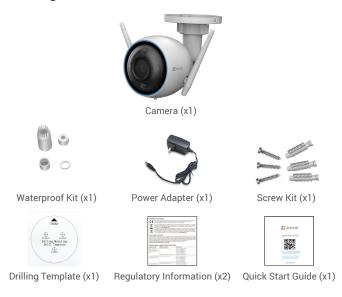

The power adapter's appearance is subject to the one you have bought.

# 2. Basics

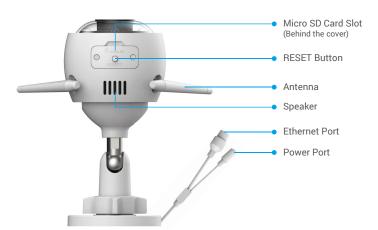

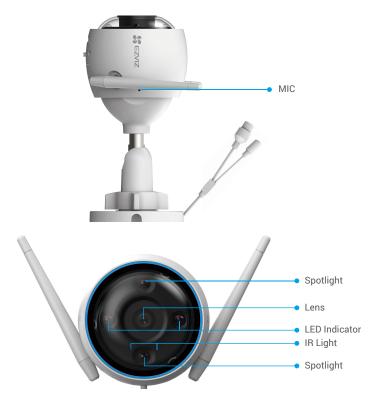

| Name | Description |
|------|-------------|
|------|-------------|

RESET Button When the camera is working, press and hold for about 4s until the LED indicator is solid red, and all parameters will be restored to default settings.

LED Indicator

- Solid Red: Camera starting up.
- Slow-flashing Red: Network exception.
- •••• Fast-flashing Red: Camera exception (e.g. Micro SD card error).
  - Solid Blue: App visiting camera.
- Slow-flashing Blue: Camera running properly.
- Fast-flashing Blue: Camera ready for Wi-Fi connection.

# **Get the EZVIZ App**

- 1. Connect your mobile phone to Wi-Fi (suggested).
- 2. Download and install the EZVIZ app by searching for "EZVIZ" in the App Store or Google Play  $^{\text{TM}}$ .
- 3. Launch the app and register an EZVIZ user account.

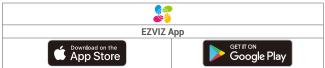

If you have already used the app, please make sure that it is the latest version. To find out if an update is available, go to the app store and search for "EZVIZ".

## Connect to the Internet

- Wired Connection: Connect the camera to a router. Refer to Option A.
  - Wireless Connection: Connect the camera to Wi-Fi. Refer to Option B.

# 1. Option A: Wired Connection

- 1. Connect the power adapter cable to the camera's power port.
- 2. Plug the power adapter into an electrical outlet.
- Use power adapter and power cable come with the camera in the box.
  - The LED turning fast-flashing blue indicates that the camera is powered on and ready for network configuration.
- 3. Connect the camera to the LAN port of your router with the Ethernet cable (purchase separately).
- The LED turning slow-flashing blue indicates that the camera is connected to the Internet

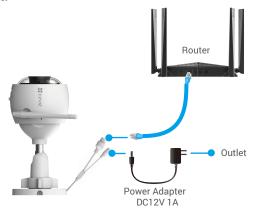

#### 4. Add your camera to EZVIZ.

- Log in to your account using the EZVIZ app.
- On the Home screen, tap "+" on the upper-right corner to go to the Scan QR Code interface.
- Scan the QR code on the Quick Start Guide cover or on the body of the camera.

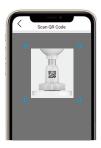

- Follow the EZVIZ app wizard to add the camera to the app.

## 2. Option B: Wireless Connection

1. Connect the power adapter cable to the camera's power port.

- 2. Plug the power adapter into an electrical outlet.
- Use power adapter and power cable come with the camera in the box.
  - The LED turning fast-flashing blue indicates that the camera is powered on and ready for network configuration.

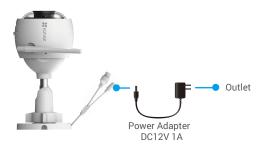

#### 3. Add camera to EZVIZ.

- Log in to your account using the EZVIZ app.
- On the Home screen, tap "+" on the upper-right corner to go to the Scan QR Code interface.
- Scan the QR code on the Quick Start Guide cover or on the body of the camera.

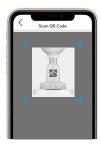

- Follow the EZVIZ app wizard to add the camera to EZVIZ.
  - Please choose to connect your camera to the Wi-Fi to which your mobile phone has connected.
    - · The band of the Wi-Fi must be 2.4 GHz.
  - Press and hold the reset button for about 4s, and you can restart the camera and restore all parameters to default.
    - Press and hold the reset button for about 4s in any of the following cases:
    - · The camera fails to connect to your Wi-Fi network.
    - · You want to connect the camera to another Wi-Fi network.

# Installation

# 1. Micro SD Card Installation (Optional)

- 1. Remove the cover on the camera.
- 2. Insert the micro SD card (sold separately) into the card slot.
- 3. Place the cover back on.

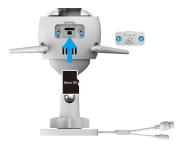

- 1 After installing the micro SD card, you should initialize the card in the EZVIZ app before using it.
- 4. In the EZVIZ app, tap the Storage Status in the Device Settings interface to check the SD card status.
  - 5. If the memory card status displays as Uninitialized, tap to initialize it.
  - The status will then change to Normal and then videos can be stored.

### 2. Installation Location

You can install the camera on the wall or ceiling. Here we take wall mounting as an example.

- Choose a location with a clear, unblocked field of view and with a good wireless signal.
- Make sure the wall is strong enough to withstand three times the weight of the camera.
- · Camera cannot be installed with the lens facing direct sunlight.

## 3. Installation Procedure

- 1. Remove the protective film from the lens.
- 2. Stick the drilling template onto a clean and flat surface.
- 3. (For cement wall only) Drill screw holes according to the template, and insert anchors.
- 4. Use screws to fix the camera on the installation surface.

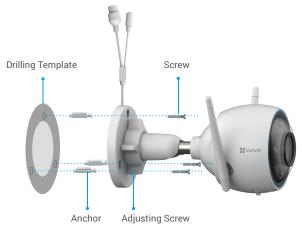

- 5. Loosen the adjusting screw.
- 6. Rotate the upper part of the camera to get an appropriate detection angle.
- 7. Tighten the adjusting screw again.

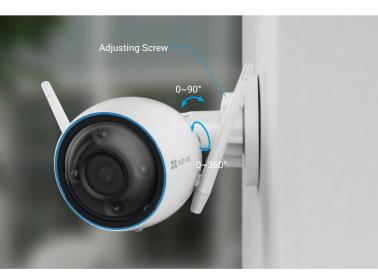

# **Operations on the EZVIZ App**

The app interface may be different due to version update, and the interface of the app you installed on your phone shall prevail.

### 1. Live View

Launch the EZVIZ app, tap Live View, you can view and listen to a live feed, take snapshots, record videos, and choose video definition as needed.

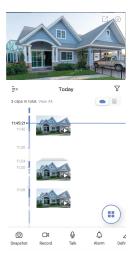

1 Swipe left and right across the screen to see more icons.

| Icon        | Description                                                                  |
|-------------|------------------------------------------------------------------------------|
| C           | Share. Share your device.                                                    |
| <b></b>     | Settings. View or change the device settings.                                |
| <b>(a)</b>  | Snapshot. Take a snapshot.                                                   |
|             | Record. Manually start/stop recording.                                       |
| <u></u>     | Talk. Pres to talk to people in front of the camera.                         |
| $\Diamond$  | Alarm. Sound and flash to deter intruders.                                   |
| $\triangle$ | Definition. Select video resolution from Ultra HD, Hi-Def or Standard. $ \\$ |
| •           | Multi-screen Live. Tap to select live view window layout.                    |

# 2. Settings

| Z. Settings                   |                                                                                                    |
|-------------------------------|----------------------------------------------------------------------------------------------------|
| Parameter                     | Description                                                                                                    |
| Audio                         | If disabled, there will be no audio when you are viewing real-<br>time videos or recorded videos                                                                                                    |
| Status Light                  | If enabled, the LED indicator on the camera will be on; otherwise the LED indicator will not be on.                                                                                                    |
| Alarm Notification            | If disabled, notifications will not be pushed to your app once targets are detected.                                                                                                    |
| Night Vision Mode             | Color Night Vision: Helps the camera get color images in dark environments. Black/White Night Vision: IR light helps the camera get black and white images in dark environments. Smart Night Vision: Black/White Night Vision by default. Once motion is detected, the vision mode will switch to Color Night Vision mode. |
| Time Zone                     | You can select time zone as needed here.                                                                                                    |
| Daylight Saving<br>Time       | Select daylight saving time as needed.                                                                                                    |
| Date Format                   | You can select date format as needed here.                                                                                                    |
| Wi-Fi                         | Make your device offline first, and then you can connect your device to a new network.                                                                                                    |
| Cloud Storage                 | You can subscribe and manage the cloud storage.                                                                                                    |
| Storage Status                | You can see micro SD card capacity, used space and free space here.                                                                                                    |
| Device Version                | You can see device version here.                                                                                                    |
| Image Encryption              | If enabled, images captured by the camera can only be avaliable after you enter a password.                                                                                                    |
| Change Encryption<br>Password | You can change encryption password here.                                                                                                    |
| Flip Image                    | Tap to flip the video.                                                                                                    |
| Sleep Mode                    | If enabled, the device will stop monitoring and recording.                                                                                                    |
| Offline Notification          | If enabled, notifications will be pushed to your app once the camera is offline.                                                                                                    |
| User Guide                    | You can read user guide of the camera here.                                                                                                    |
| About                         | You can mark where the device is installed, and get product category, device model, serial number, and device QR code here.                                                                                                    |
| Restart                       | Tap to restart the camera.                                                                                                    |
| Delete Device                 | Tap to delete the camera from EZVIZ.                                                                                                    |

### **EZVIZ Connect**

#### 1. Use Amazon Alexa

These instructions will enable you to control your EZVIZ devices with Amazon Alexa. If you run into any difficulties during the process, please refer to **Troubleshooting**.

### Before you start, make sure that:

- 1. EZVIZ devices are connected to the EZVIZ app.
- 2. In the EZVIZ app, turn off the "Image Encryption" in the Device Settings page.
- You have an Alexa-enabled device (i.e Echo Spot, Echo-Show, All-new Echo-Show, Fire TV (all generations), Fire TV stick (second generation only), or Fire TV Edition smart TVs).
- The Amazon Alexa app is already installed on your smart device, and you have created an account.

#### To Control EZVIZ devices with Amazon Alexa:

- 1. Open the Alexa app and select "Skills and Games" from the menu.
- On the Skills and Games screen, search for "EZVIZ", and you will find "EZVIZ" skills.
- 3. Select your EZVIZ device's skill, then tap ENABLE TO USE.
- 4. Enter your EZVIZ username and password, and tap Sign in.
- Tap the Authorize button to authorize Alexa to access your EZVIZ account, so that Alexa can control your EZVIZ devices.
- You will see "EZVIZ has been successfully linked", then tap **DISCOVER DEVICES** to allow Alexa to discover all your EZVIZ devices.
- Go back to Alexa app menu and select "Devices", and under devices you will see all your EZVIZ devices.

#### **Voice Command**

Discover a new smart device via the "Smart Home" menu in the Alexa app or the Alexa Voice Control function.

Once the device is found, you can control it with your voice. Speak simple commands to Alexa.

Your device's name for example: "show xxxx camera," can be changed in the EZVIZ app. Each time you change the name of the device, you will need to discover the device again to update the name.

#### **Troubleshooting**

What should I do if Alexa fails to discover my device?

Check if there are any Internet connecting problems.

Try to restart the smart device and re-discover the device on Alexa.

Why the device's status is "Offline" on Alexa?

Your device might have been disconnected from the network. Restart the smart device and re-discover on Alexa.

Check if your router is connected to the Internet and try again.

1 For details about countries where Amazon Alexa is available, see Amazon Alexa's official website.

## 2. Use Google Assistant

With the Google Assistant, you can activate your EZVIZ device and watch live by speaking Google Assistant voice commands.

### The following devices and apps are required:

- 1. A functional EZVIZ app.
- In the EZVIZ app, turn off the "Image Encryption" and turn on the "Audio" in the Device Settings page.
- 3. A TV with functional Chromecast connecting to it.
- 4. The Google Assistant app on your phone.

### To get started, follow the steps below:

- 1. Set up the EZVIZ device and make sure it works properly on the app.
- Download the Google Home app from the App Store or Google Play Store™ and log into your Google account.
- 3. On the Myhome screen, tap "+" on the upper-left corner, and select "Set up device" from the menu list to go to the Set up interface.
- Tap Works with Google, and search for "EZVIZ", where you will find "EZVIZ" skills.
- 5. Enter your EZVIZ username and password, and tap Sign in.
- Tap the Authorize button to authorize Google to access your EZVIZ account, so that Google can control your EZVIZ devices.
- 7. Tap Return to app.
- Follow the above steps to complete the authorization. When synchronization is completed, EZVIZ service will be listed under your list of services. To see a list of compatible devices under your EZVIZ account, tap on the EZVIZ service icon.
- Now try some commands. Use the name of the camera that you created when you set up the system.

Users can manage devices as a single entity or in a group. Adding devices to a room allows users to control a group of devices at the same time using one command.

See the link for more information:

https://support.google.com/googlehome/answer/7029485?co=GENIE. Platform%3DAndroid&hl=en

for additional information about the device, please refer to www.ezviz.eu.

### FAO

#### Q: If the camera is offline on the App, will the video recording continue?

- A: If the camera is powered on but disconnected from the Internet, then local recording will continue but cloud recording will stop. If the camera is powered off, both video recordings will stop.
- Q: Why the alarm is triggered when nobody in the image?
- A: Configure a lower value for the detection sensitivity. Please notice that vehicle and animals are also alarm triggering sources.
- Q: How to use the microSD card for local storage?
- A: 1. Make sure that there is a micro SD card inserted and that the camera is added to your EZVIZ account. Open the EZVIZ app and enter the "Device Details" interface, if the "Initialize Storage Card" button appears, you need to initialize the micro SD card first.
  - 2. The micro SD card recording for the motion detection is enabled by default.
- Q: The mobile phone cannot receive alarm prompts when the camera is online.
- A: 1. Make sure that the EZVIZ app is running on your mobile phone and that the Motion Detection Notification is enabled.
  - 2. For Android system, make sure the app is running in background; and for iOS, enable the message push function in "Settings > Notification".
  - 3. If still no alarm prompts, press and hold the RESET button for about 4 seconds restore the camera settings.
- Q: Live view or playback failed.
- A: Make sure that your network is well connected. Watching live videos needs a good bandwidth. You can refresh the video, or change a network and try again.

# Initiatives on the Use of Video Products

Thank you for choosing EZVIZ products.

Technology affects every aspect of our life. As a high-tech company, we are increasingly aware of the role technology plays in improving business efficiency and quality of life, but at the same time, the potential harm of its improper usage. For example, video products are capable of recording real, complete and clear images. This provides a high value in retrospect and preserving real-time facts. However, it may also result in the infringement of a third party's legitimate rights and interests if improper distribution, use and/or processing of video data takes place. With the philosophy of "Technology for the Good", EZVIZ requests that every end user of video technology and video products shall comply with all the applicable laws and regulations, as well as ethical customs, aiming to jointly create a better community.

Please read the following initiatives carefully:

- 1. Everyone has a reasonable expectation of privacy, and the installation of video products should not be in conflict with this reasonable expectation. Therefore, a warning notice shall be given in a reasonable and effective manner and clarify the monitoring range, when installing video products in public areas. For non-public areas, a third party's rights and interests shall be evaluated when installing video products, including but not limited to, installing video products only after obtaining the consent of the stakeholders, and not installing highly-invisible video products.
- 2. The purpose of video products is to record real activities within a specific time and space and under specific conditions. Therefore, every user shall first reasonably define his/her own rights in such specific scope, in order to avoid infringing on a third party's portraits, privacy or other legitimate rights.
- 3. During the use of video products, video image data derived from real scenes will continue to be generated, including a large amount of biological data (such as facial images), and the data could be further applied or reprocessed. Video products themselves could not distinguish good from bad regarding how to use the data based solely on the images captured by the video products. The result of data usage depends on the method and purpose of use of the data controllers. Therefore, data controllers shall not only comply with all the applicable laws and regulations and other normative requirements, but also respect international norms, social morality, good morals, common practices and other non-mandatory requirements, and respect individual privacy, portrait and other rights and interests.
- 4. The rights, values and other demands of various stakeholders should always be considered when processing video data that is continuously generated by video products. In this regard, product security and data security are extremely crucial. Therefore, every end user and data controller, shall undertake all reasonable and necessary measures to ensure data security and avoid data leakage, improper disclosure and improper use, including but not limited to, setting up access control, selecting a suitable network environment (the Internet or Intranet) where video products are connected, establishing and constantly optimizing network security.
- 5. Video products have made great contributions to the improvement of social security around the world, and we believe that these products will also play an active role in more aspects of social life. Any abuse of video products in violation of human rights or leading to criminal activities are contrary to the original intent of technological innovation and product development. Therefore, each user shall establish an evaluation and tracking mechanism of their product application to ensure that every product is used in a proper and reasonable manner and with good faith.

#### Regulatory Information

This product and - if applicable - the supplied accessories too are marked with "CE" and comply therefore with the applicable harmonized European standards listed under the Radio Equipment Directive 2014/53/EU, the EMC Directive 2014/30/EU, the RoHS Directive

2012/19/EU (WEEE directive): Products marked with this symbol cannot be disposed of as unsorted municipal waste in the European Union. For proper recycling, return this product to your local supplier upon the punchase of equivalent new equipment, or dispose of it at designated collection points. For more information see www.recyclethis.info.

2006/66/E and its amendment 2013/56/EU (battery directly): This product contains a battery that cannot be disposed of as unsorted municipal waste in the European Union. See the product documentation for specific battery information. The attery is marked with this symbol, which may include lettering to indicate cadmium (Coll, lead PDI) or mercury (Hol.) For oppore recyclin, certury the battery to your.

#### supplier or to a designated collection point. For more information see: www.recyclethis.info

EC DECLARATION OF CONFORMITY
Hereby Hangphous EZVIZ Software Co., Ltd. declares that the radio equipment type [refer to the cover of the quick start guide] is in compilance with Directive, 2014/53/EU.
The full text of the EC DECLARATION OF CONFORMITY is available at the following web link: http://www.ezvizlife.com/declaration-of-conformity.

#### Important Safety Information

Note: Please read the manual before using the device.

#### Alternating current

Direct current

This symbol on the device indicates that the safety compatibility manual and / or installation manual must be read, which co information related to the safe operation of the device.

Caution: Be sure to read these instructions before operating the equipment.

A This symbol on the device indicates that the surface or component is overheating. If you touch this surface, you may cause personal

Warning: To reduce the risk of personal injury due to overheating of the components, wait until the surface cools down before touching it.

Warning: The separate genthing terminal must be permanently connected to earth.

Warning: For SULY OF Injutz the DC power source shall comply with the Safety Extra-Low Voltage (SELV) requirements of EN/IEC

60950-1, ENVIEC 62368-1.

Warning: The power source should meet limited power source or PSZ requirements according to IEC/EN 60950-1 or IEC/EN 62368-1.

Caution: Do not block ventilation openings while the system is on, and keep at least 2 cm distance from ventilation openings and walls or other thinous which may block the openings.

Warning: Disposal of a battery into fire or a fixt oven, or mechanically crushing or cutting of a battery that can result in an explosion.

Warning: Leaving a battery in an extremely high temperature surrounding environment that can result in an explosion or the leakage of
fiammable laudid or cas.

Warning: A battery subjected to extremely low air pressure that may result in an explosion or the leakage of flammable liquid or gas.

Warning: Dispose of used batteries according to the instructions.

Warning: Replace only with the same or equivalent type recommended by the manufacturer.

Caution: THE DDODLICT IS BUILT IN A DEDLACEARLE RATTEDY

Warning: Do not ingest battery, Chemical Burn Hazard.

Caution: This product contains a coin/button cell hattery if the coin/button cell hattery is swallowed it can cause severe internal burns.

in just 2 hours and can lead to death.

Caution: Keep new and used batteries away from children.

Caution: Reep new and used datteries away from children.

Caution: If the battery compartment does not close securely, stop using the product and keep it away from children.

Caution: If you think batteries might have been swallowed or placed inside any part of the body, seek immediate medical attention.

Caution: Risk of fire or explosion if the battery is replaced by an incorrect type.

Warning: Do not attempt to disassemble, repair, or after the device.

Warning: To avoid electric shock, please wear shoes with rubber soles. To avoid injuries, please wear glooves when maintaining the device:

Warning: If you are not familiar with knowledge of cable laying and cable connection, please make sure that the power switch has been

Maning. If you want to disconnect the device from the power source, please unplug the DC power terminal that connects the power adapter and device.

Maning If you want to disconnect the device from the power source, please unplug the DC power terminal that connects the power adapter and device.

Maniner: Figure may so read outside and innite pearby combustible material without front cover Please reinstall the front cover correctly.

before normal operation.

Warning: Do not detach the front cover when the device is working properly. The front cover can only be detached when you need to restart the device. After restarting the device, please reinstall the front cover correctly before normal operation.

#### Use only power adapters listed in the Table.

Adapter manufacture

ADS-12FG-12N 12012EPG(EU), ADS-12FB-12 12012EPSA(AU). ADS-12FG-12N 12012EPBR(BR), ADS-12FG-12N 12012EPI(IN)

A 12V1A adapter is recommended, if the power adapter is not included in the package

#### ECC Information

Please take attention that changes or modification not expressly approved by the party responsible for compliance could void the user's authority to operate the equipment.

#### FCC compliance

This equipment has been tested and found to comply with the limits for a Class B digital device, pursuant to part 15 of the FCC Rules. These limits are designed to provide reasonable protection against harmful interference in a residential installation. This equipment generates uses and can radiate radio frequency energy and, if not installed and used in accordance with the instructions, may cause harmful interference to radio communications. However there is no quarantee that interference will not occur in a particular installation. If this equipment does cause harmful interference to radio or television reception, which can be determined by turning the equipment off and on, the user is encouraged to try

to correct the interference by one or more of the following measures: -Regrient or relocate the receiving antenna

-Increase the separation between the equipment and receiver. -Connect the equipment into an outlet on a circuit different from that to which the receiver is connected.

-Consult the dealer or an experienced radio/TV technician for help. This equipment should be installed and operated with a minimum distance 20cm between the radiator and your body

#### **FCC Conditions**

This device complies with part 15 of the FCC Rules. Operation is subject to the following two conditions:

1. This device may not cause harmful interference. This device must accept any interference received, including interference that may cause undesired operation.

#### Industry Canada ICES-003 Compliance

This device meets the CAN ICES-3 (B)/NMB-3(B) standards requirements

This device complies with Industry Canada licence-exempt RSS standard(s). Operation is subject to the following two conditions: (1) this device may not cause interference, and

(1) this device may not cause unterference, including interference that may cause undesired operation of the device. Under Industry Canada regulations, this radio transmitter may only operate using an antenna of a type and maximum (or lesser) gain approved

for the transmitter by industry Canada. To reduce potential radio interference to other users, the antenna type and its gain should be so chosen

that the equivalent isotropically radiated power (e.i.r.p.) is not more than that necessary for successful communication. This equipment should be installed and operated with a minimum distance 20cm between the radiator and your body.

Le présent appareil est conforme aux CNR d'Industrie Canada applicables aux appareils radioexempts de licence. L'exploitation est autorisée aux deux conditions suivantes (1) l'appareil ne doit pas produire de brouillage, et

2) l'utilisateur de l'appareil doit accepter tout brouillage radioélectrique subi, même si le brouillage est susceptible d'en compromettre le

Conformément à la réglementation d'Industrie Canada, le présent émetteur radio peut fonctionner avec une antenne d'un type et d'un gain maximal (ou inférieur) approuvé pour l'émetteur par Industrie Canada. Dans le but de réduire

les risques de brouillage radioélectrique à l'intention des autrès utilisateurs, il faut choisir le type d'antenne et son gain de sorte que la puissance jentrone ravonnée équivalente (n i r.e.) ne dénacce nac l'intencité nécessaire à l'établissement d'une communication catiofaicante Cet équipement doit être installé et utilisé à une distance minimale de 20 cm entre le radiateur et votre corps.

#### IFETEL Information

La operación de este equipo está sujeta a las siguientes dos condiciones: (1) es posible que este equipo o dispositivo no cause interferencia periudicialy

(2) este equipo o dispositivo debe aceptar cualquier interferencia, incluyendo la que pueda causar su operación no deseada.